# USER MANUAL - BULK OPERATIONS

# TARGET AUDIENCE: ADMINISTRATORS

Updated August 24, 2023

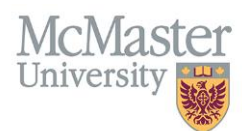

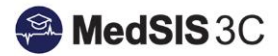

# Brief explanation of Bulk Operations

## Bulk Edit

Allows administrators to edit courses/rotations by batches.

Administrators can:

- a) Add data to changes that already exist.
- b) Override all data.
- c) Clear the fields for supervisors and locations.

### Bulk Delete

 $\sim$ 

Allows administrators to delete rotations by batches.

# Bulk Operation Process

To access bulk operations, you must access the Learner Schedule. Click on the menu item called Course/Rotation Schedule. Then click on Learner Schedule.

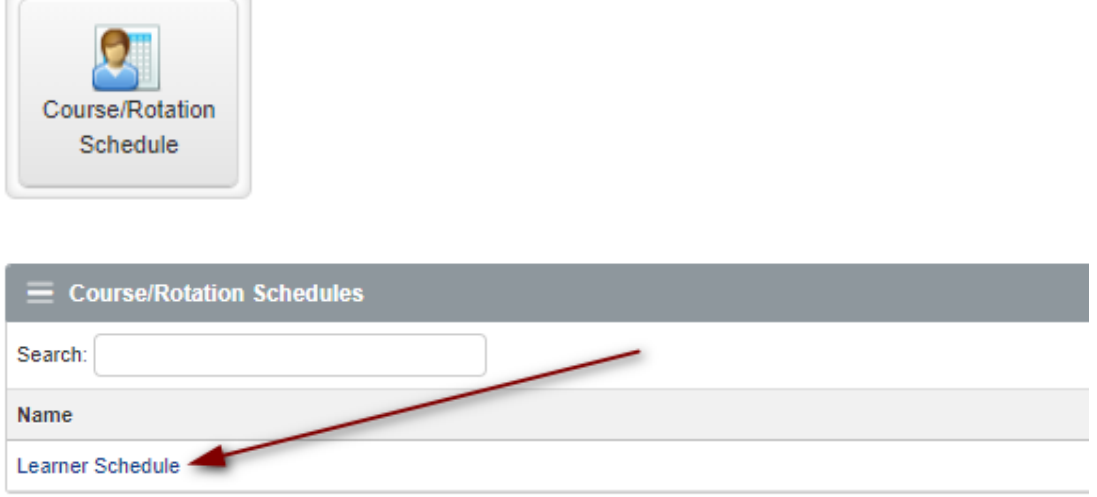

**Step 1**: Use the "Learners" and "Rotations" filters to refine which courses/rotations are appearing in the schedule.

Only those filtered will appear as options for Bulk Operations. If no filter is selected, all courses/rotations in the schedule will appear as options for Bulk Operations.

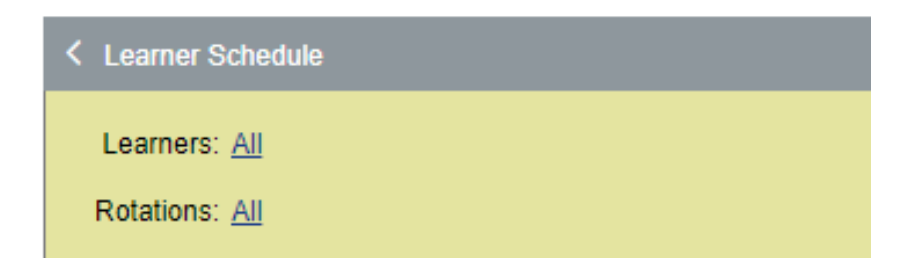

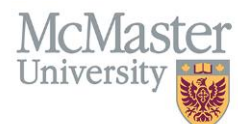

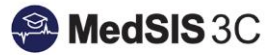

**Step 2:** Click on the 3 dots located on the right-hand side of the yellow filter panel and select "Bulk Operations".

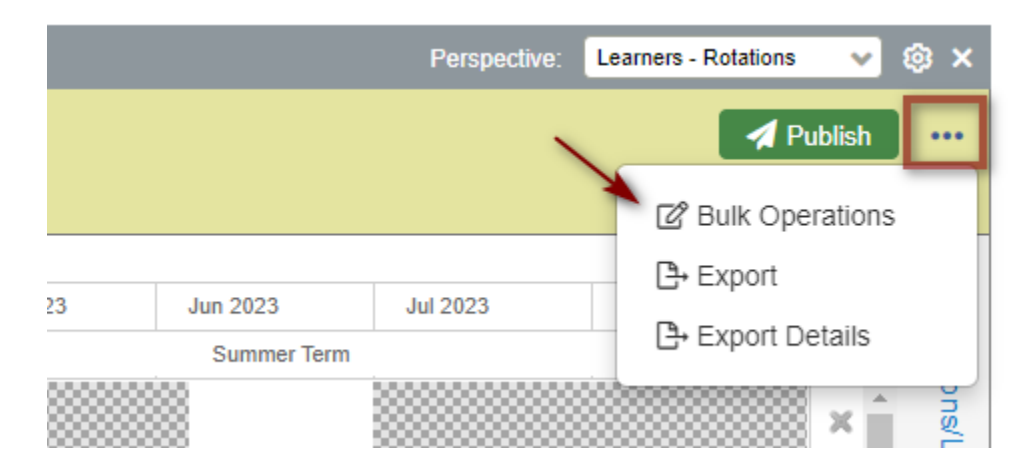

**Step 3:** Select the courses/rotations from the list needing a bulk operation and "next" once done*.*

If more rotations need to be selected past page 1, use the navigation buttons in the bottom right-hand corner *(highlighted yellow in screenshot below).* 

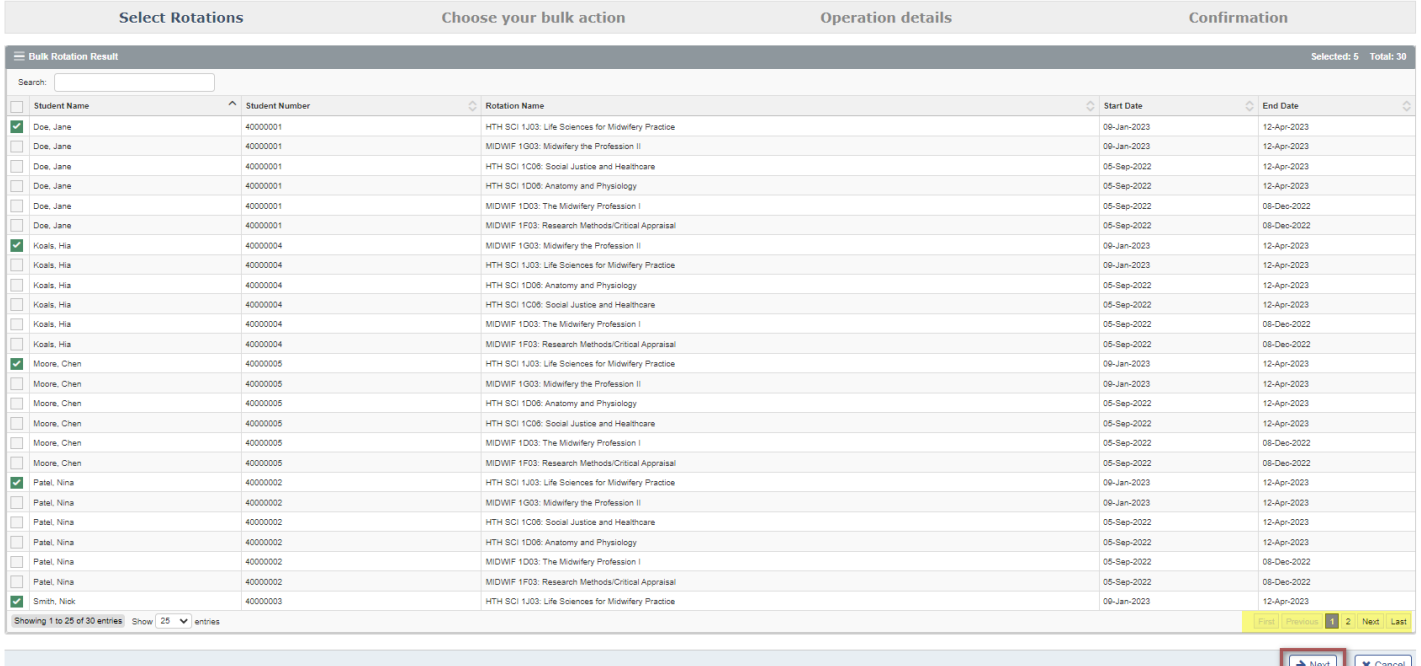

**Step 4:** Select the bulk operation you want to apply to the selected courses/rotations and then "next" once done*. (If using the bulk delete, please skip to step 8)*.

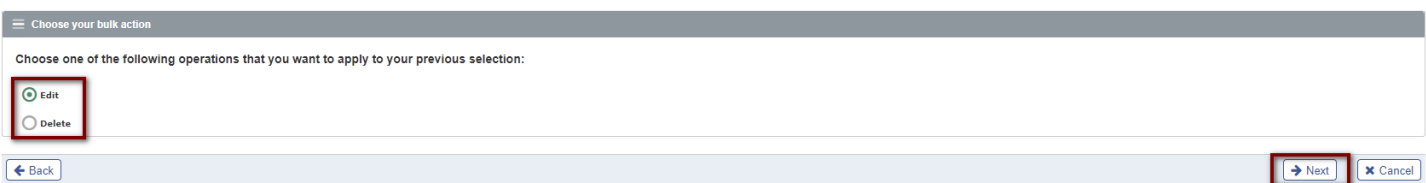

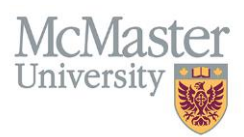

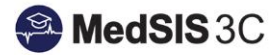

#### **Step 5:** If editing, select the bulk action(s) you wish to perform on the selected courses/rotations.

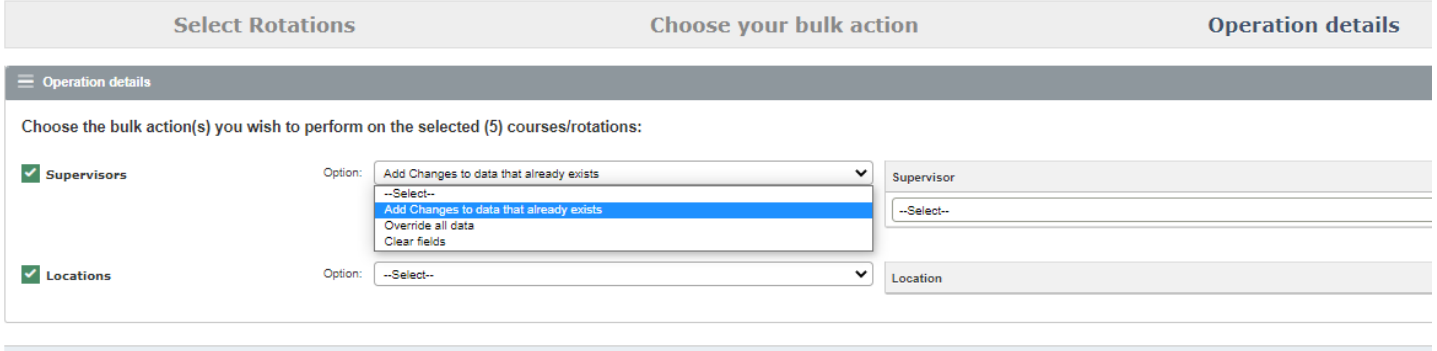

#### The Bulk Actions:

 $\epsilon$  Back

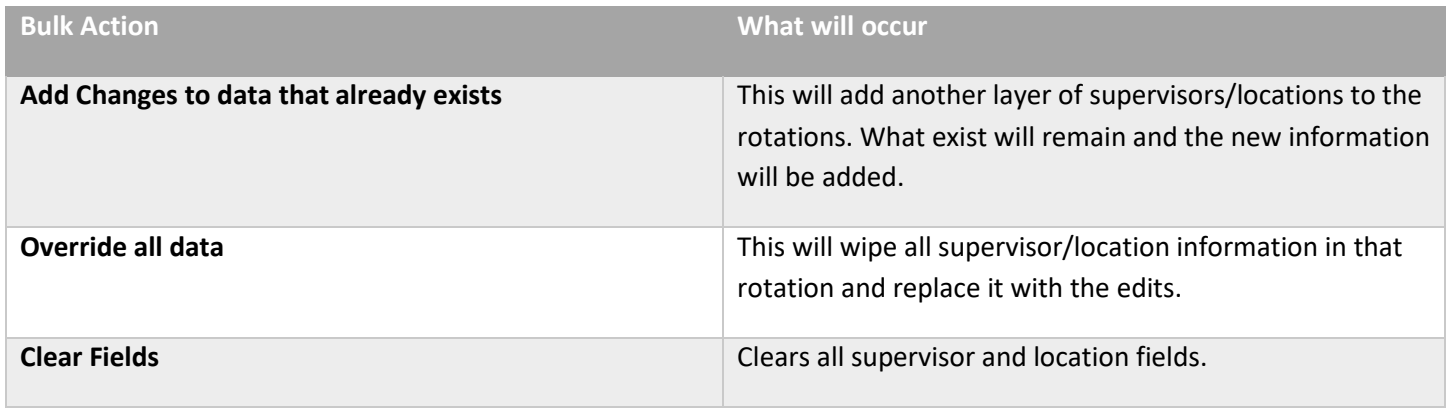

**Step 6:** If editing, enter in the applicable supervisor and/or location information.

To open the editable fields, click the plus sign in the last column. Please also ensure to select the green checkmark after entering the information.

*Tip: If the location/supervisor being added is not in the drop-down, submit a MedSIS JIRA ticket to have it added.* 

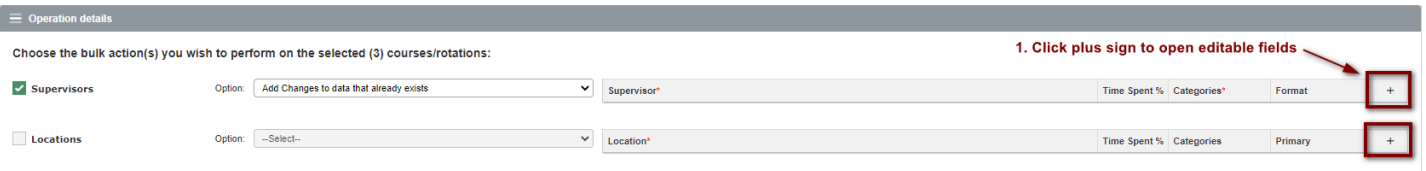

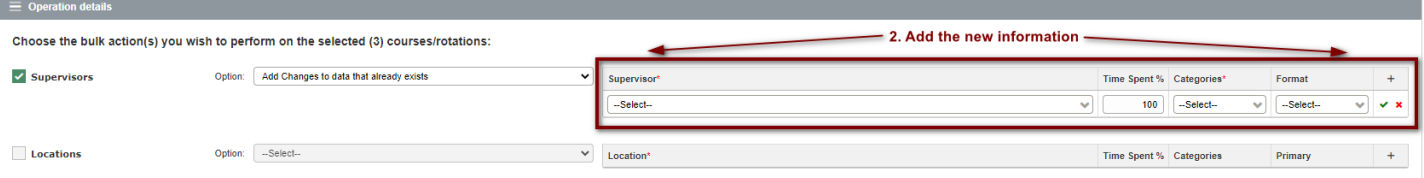

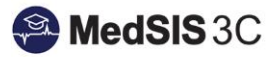

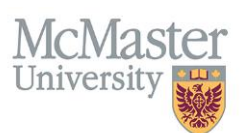

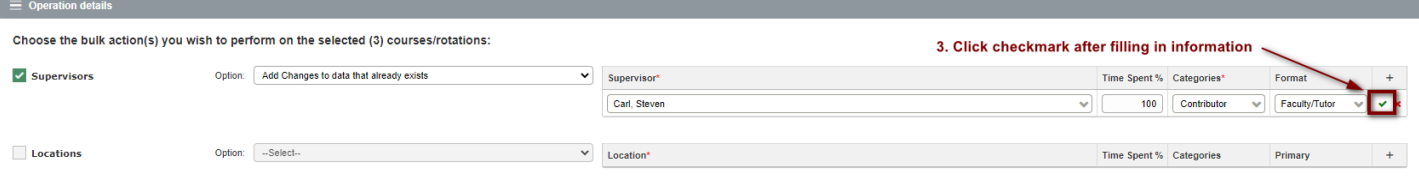

#### **Step 7**: Next

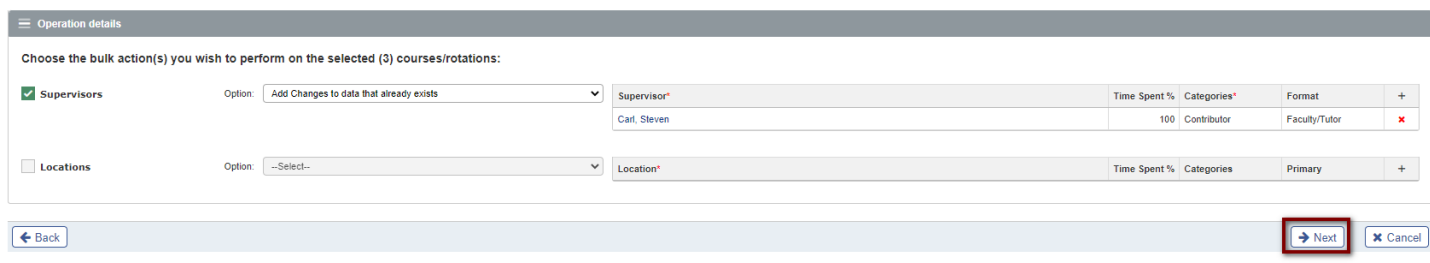

**Step 8:** If editing or deleting, review the confirmation page to ensure the correct actions will occur. Once reviewed, select "confirmation".

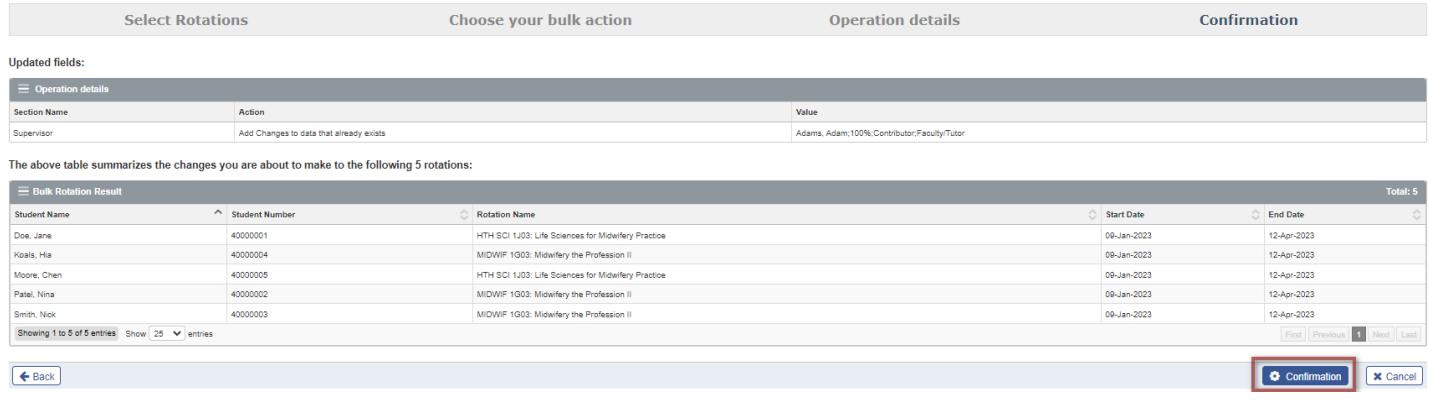

**Step 9**: Review the Summary page and select "ok."

Summary 5 rotations have been successfully edited

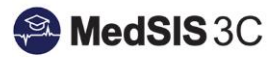

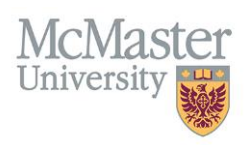

# *QUESTIONS?*

If you have any questions or difficulties with this process, please submit them through our ticketing system.

To submit a ticket, please visit [medsishelp.mcmaster.ca](http://medsishelp.mcmaster.ca/)

User Guide: [How to Submit a Ticket](https://healthsci.mcmaster.ca/docs/librariesprovider30/default-document-library/how-to-submit-a-medsis-support-ticket-(jira).pdf)